# III sonido y música

## **CASOS PRÁCTICOS Audacity (CP12, CP13 y CP14)**

إنهاء إن

**ALANGEN** 

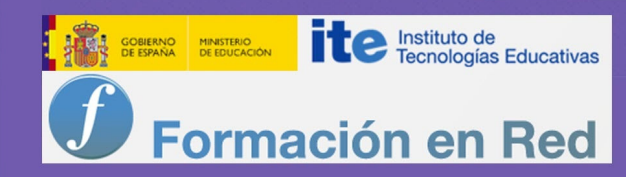

## **Índice**

Editor de audio: Audacity (2)

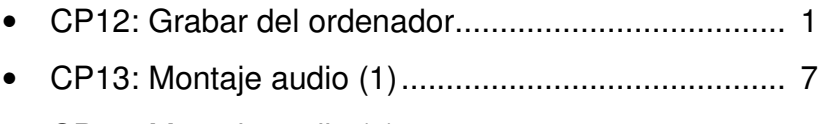

• CP14: Montaje audio (2)......................................... 12

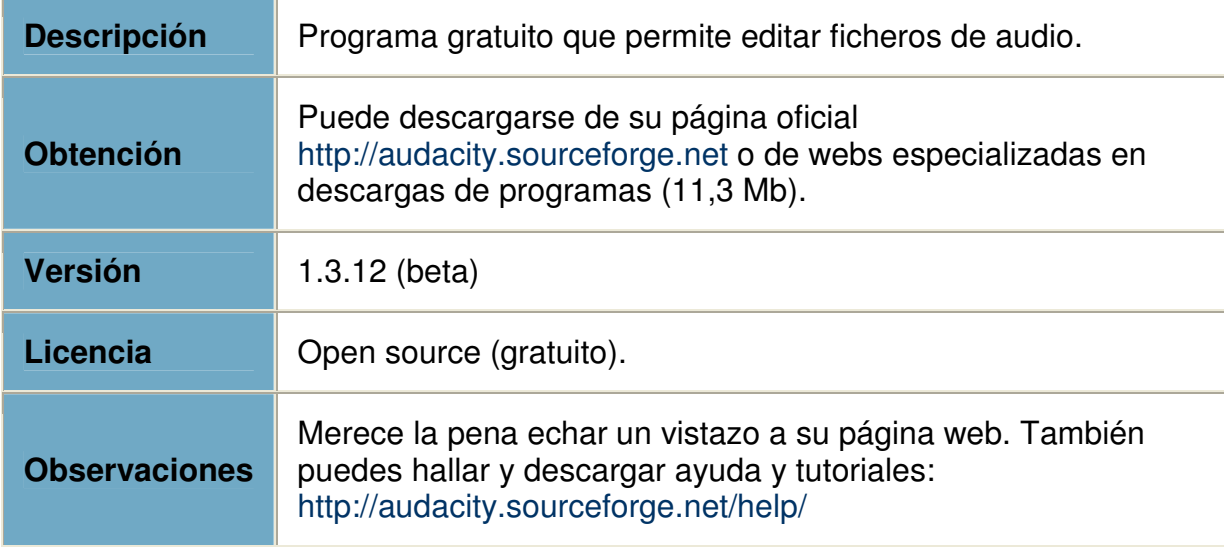

#### **CP12: Grabar del ordenador**

**Grabaremos sonido que se produzca en nuestro ordenador: un fragmento de un programa de radio emitido a través de Internet.**

1 **Antes de iniciar el programa.** Para poder seleccionar correctamente el dispositivo de grabación en Audacity conviene tener presente lo siguiente (sobre todo si tu sistema operativo es **Windows Vista** o **Windows 7**):

- **Activa todos los dispositivos de la tarjeta.** Si no lo has hecho ya, es probable que no estén activos todos los dispositivos de tu tarjeta y, por tanto, Audacity no podrá mostrarlos. Para activarlos recuerda las indicaciones dadas en este curso al tratar de estos temas en el apartado sobre el sonido en el sistema operativo.
- **Monitoriza con la opción adecuada.** Para este caso concreto, debes utilizar los **altavoces** porque en muchas ocasiones al conectar los auriculares se envía el sonido directamente a los auriculares y no pasa por el dispositivo que pretendemos grabar (en ese caso solo podríamos grabar silencio aunque estemos escuchando el sonido desde los auriculares). **Desconectamos los auriculares para evitar problemas.**

• **Desconecta el micrófono.** En ocasiones, el dispositivo que nos permite capturar el sonido que se genera en el ordenador capta también el sonido que entra por el micrófono y lo mezcla. Para evitar que esto pueda suceder y estropee la grabación lo mejor es desconectar el micrófono.

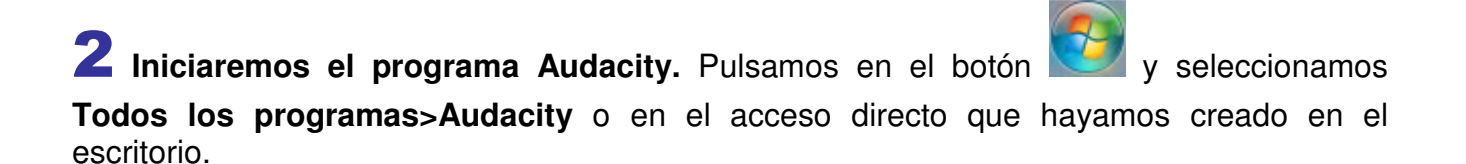

### 3Vamos a menú **Editar>Preferencias** y en la ventana que nos aparece pulsamos sobre **Dispositivos**:

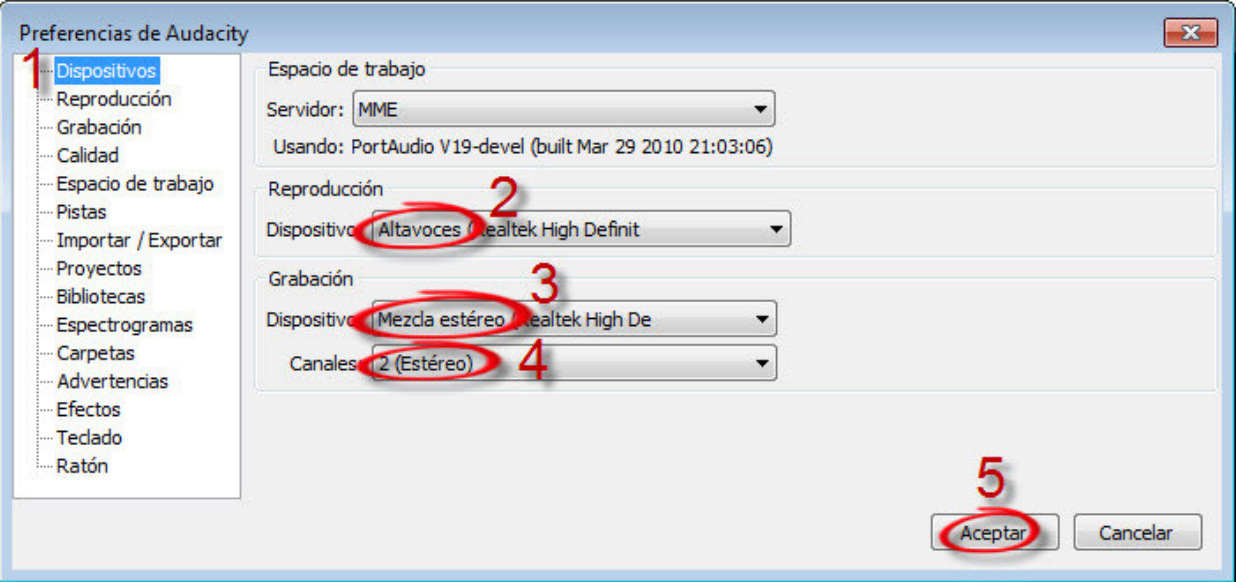

En el apartado **Reproducción** seleccionamos el dispositivo que vamos a utilizar para monitorizar: los **Altavoces** (recuerda lo dicho al respecto en el paso 1).

En el apartado **Grabación** seleccionamos **Mezcla estéreo** (o como se denomine en tu tarjeta de sonido). Si no te aparece revisa lo explicado en el paso 1 por si no tuvieses activados todos los dispositivos de grabación y no se estuviesen mostrando. Además, como canales de grabación, seleccionaremos **2 (Estéreo)**. Y pulsamos el botón **Aceptar**.

**Dispositivo Mezcla estéreo**. En tu tarjeta de sonido este dispositivo podría tener un nombre distinto. Si aparece en inglés se denominaría **Stereo mix** pero también puedes encontrarte otras denominaciones (por ejemplo, las tarjetas de Creative Labs podrían denominarlo What U Hear, traducido: Lo que oyes).

4 **Establecemos el volumen de grabación y de reproducción**. Podemos hacerlo directamente desde el control de volumen de grabación de Audacity ya que este control está vinculado directamente con el volumen de grabación del dispositivo **Mezcla estéreo** de la tarjeta de sonido.

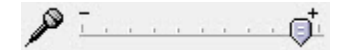

Por otro lado, también controlaremos el **volumen de reproducción**, es decir, del dispositivo de salida del sonido de la tarjeta de sonido. Cuando grabamos desde micrófono este volumen lo controlamos alejándonos del micrófono o hablando con menos volumen, pero en este caso sólo podemos hacerlo mediante el control:

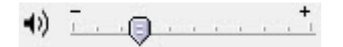

En realidad lo que hacen es ahorrarnos tener que hacer esa operación directamente sobre los controles de volumen y grabación de la tarjeta de sonido, tal y como tuvimos que hacer al trabajar con la **Grabadora de sonidos** del sistema operativo.

**Equilibrio volumen reproducción/grabación**. Si no se establece un equilibrio o una compensación adecuada entre el volumen de reproducción y el de grabación surgirán problemas como la **saturación** y la **distorsión** (grabaciones con exceso de volumen) o **grabaciones con volumen muy bajo**.

Si este volumen es demasiado alto y produce saturación, la grabación (además de escucharse claramente distorsionada) puede ofrecer el siguiente aspecto:

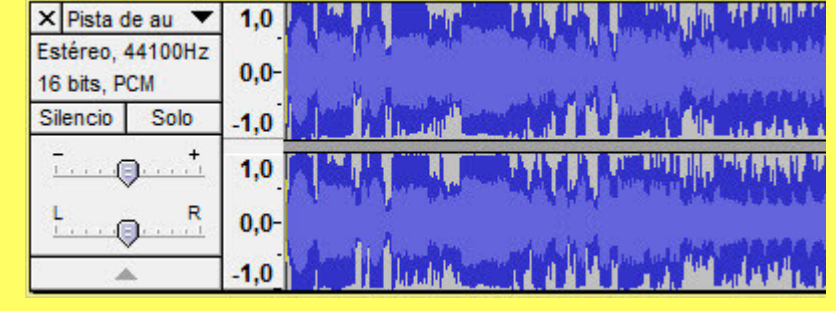

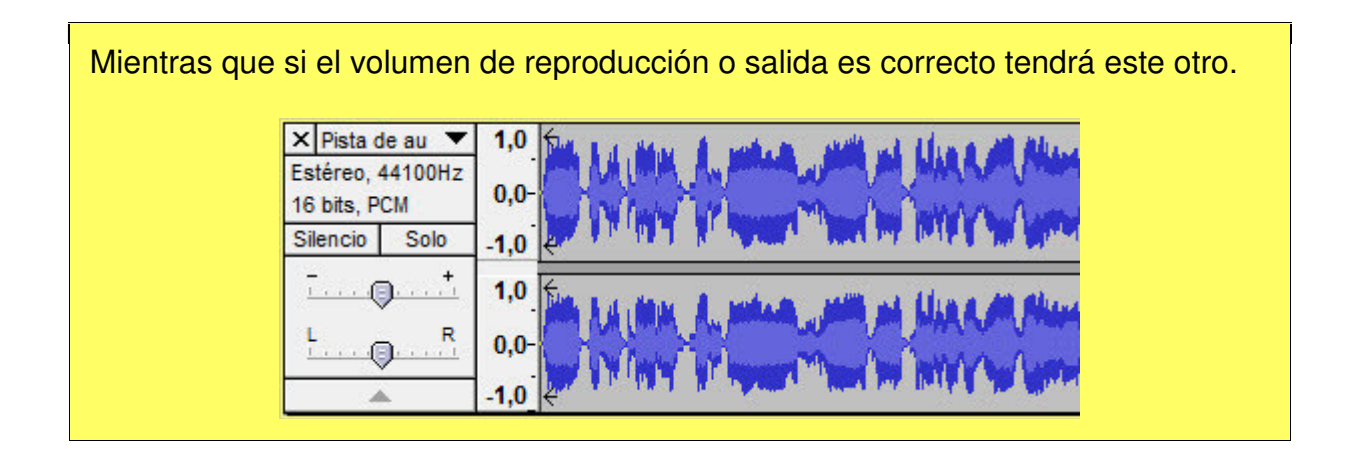

El consejo es que se parta de un volumen de grabación alto y de un volumen de reproducción intermedio y, en función de los resultados, se suba o se baje el volumen de reproducción.

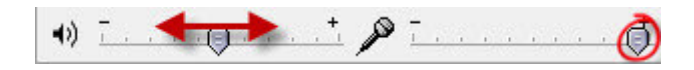

**Realiza pruebas.** Antes de realizar grabaciones conviene siempre realizar pruebas para establecer los volúmenes de reproducción y grabación más adecuados. Aunque supone una cierta inversión de tiempo y esfuerzo, merece la pena. Por otro lado, no te conformes con grabaciones e una calidad mediocre y, siempre que puedas hacerlo, repítela para mejorarla.

5 **Elegiremos la fuente de sonido que queremos grabar**. En este caso concreto vamos

a grabar el sonido de una emisión de radio a través de Internet. Por ejemplo, podemos ir a la web de Radio Nacional de España (http://www.rtve.es/radio/). En la página web principal ya nos aparece un reproductor de distintas emisoras de esta radio.

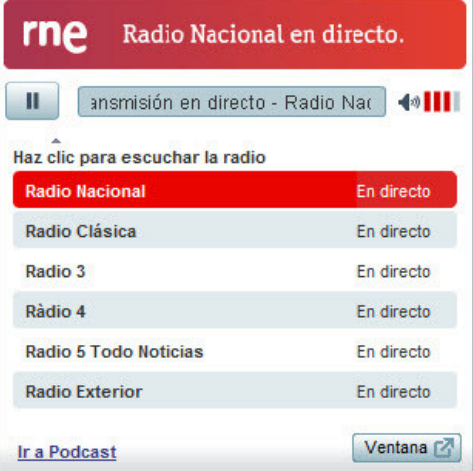

Podemos seleccionar la emisora que queremos escuchar. **Nos interesa grabar un fragmento que no tenga música de fondo**, es decir, donde solo se escuche voz hablada.

**Otras fuentes de sonido.** El navegador descarga de Internet la señal de audio de la emisora de audio y la pasa a través de la tarjeta de sonido para poder reproducirla a través de los altavoces conectados a nuestro ordenador. Audacity puede captar y grabar cualquier señal de audio que pase a través de la tarjeta de sonido. Y eso es lo que estamos comprobando en este caso práctico.

En consecuencia, Audacity podría grabar el audio generado desde cualquier programa. Por ejemplo, podríamos grabar el audio reproducido desde los programas utilizados en este curso: **el secuenciador, el editor de partituras, el editor de karaoke,...**. Los casos prácticos **Pasar a WAV** que se proponen con cada uno de dichos programas podrían también realizarse de otro modo mediante lo explicado en este caso práctico. Eso sí para que no se perdiese nada habría que iniciar la grabación con Audacity antes que la reproducción con el programa que quisiéramos grabar (no importaría que se grabase silencio antes porque siempre se lo podríamos eliminar al editar la grabación).

6 **Grabamos un fragmento del programa**. Sin cerrar el navegador con la emisión del programa de radio que hayamos seleccionado, volvemos al programa Audacity y pulsamos en el botón de grabación v y grabamos algo menos de un minuto, luego, al editar la grabación, seleccionaremos los segundos que nos interesen. Pulsamos el botón de parada **1**. Y, si todo ha ido bien, podremos escuchar la grabación pulsando en el botón de reproducción (antes debemos parar el reproductor de la emisora de radio para que no se mezclen los sonidos).

Si la grabación ha salido distorsionada revisaremos el volumen de entrada tal y como comentamos en el paso 4**.** Podemos eliminar la pista grabada simplemente pulsando sobre

el botón  $\times$ . Y a continuación deberíamos repetir los pasos  $5 \times 6$ .

7 **Editamos y aplicamos efectos**. Seleccionaremos el trozo de grabación que queremos conservar (serán suficientes unos **20 ó 30 segundos**). Buscaremos que sean frases completas y que no tengan música de fondo (al menos, no en todas) y lo editaremos:

• Los fragmentos que están antes y después del fragmento que nos interesa conservar podemos transformarlos en silencio. Solo tenemos que seleccionarlos (la herramienta

 $\Box$  debe estar pulsada) y pulsar sobre el botón  $\Box$ 

- Como el silencio generado antes y después del audio seleccionado pueden ser grande, eliminaremos la mayoría seleccionándolo y pulsando en el teclado de nuestro ordenador la tecla de borrado (debemos dejar un poquito de silencio antes y después del audio que queremos conservar).
- Una vez que tengamos justo el trozo de grabación que queremos, podemos aplicarle el efecto de **Normalizar** para que se compense adecuadamente el volumen.

Tras realizar todos los pasos podríamos obtener algo como esto:

8 **Exportamos la grabación al formato WAV**. Si ya tenemos una grabación aceptable **de** 

**un fragmento de programa de radio,** solo nos restaría exportarla al formato WAV. Para eso iremos al menú **Archivo>Exportar** como tipo de archivo nos aseguramos de haber escogido WAV y lo guardaremos en una carpeta con el nombre de **radio.wav**.

**Realizaremos un montaje con pistas audio generadas a lo largo de los distintos casos prácticos.**

1 **Organizar los archivos.** Antes de comenzar a realizar este caso práctico debemos realizar una copia (conserva un original por si tienes problemas) de los archivos elaborados en casos prácticos anteriores que van a ser utilizados para realizar un montaje audio. Por ejemplo, podemos crear una carpeta llamada **Montaje\_audio** y dentro de la misma copiaremos los siguientes archivos de casos prácticos anteriores:

- Caso práctico **CP07** según la opción y programa trabajado:
	- o CP07-A3: **midiTRANSF-ntrack.wav** (si lo has elaborado con el secuenciador) o **midiTRANSF-jetAudio.wav** (si lo has elaborado con jetAudio)
	- o CP07-B3: **partitura.wav** si has trabajado con el editor de partituras.
	- o CP07-C3: **karaoke.wav** si has trabajado con el programa de karaoke.
- Caso práctico CP09: **saludoED.wav**
- Caso práctico CP10: **fondoED.wav**
- Caso práctico CP11: **frase1.wav**, **frase2.wav**, **frase3.wav** y **frase4.wav**
- Caso práctico CP12: **radio.wav**

Fíjate en que **utilizaremos los archivos en su formato WAV** y no en otros formatos comprimidos. La idea es utilizar los archivos con la mayor calidad y sin ningún tipo de pérdida.

**Cuando trabajemos con un editor de audio siempre es muy importante trabajar sobre copias de los archivos originales que se van a editar**. Así siempre podremos volver al original, en caso de que los cambios realizados sobre el archivo no nos gusten y ya no sea posible dar marcha atrás. Más aún, si se van a realizan distintas modificaciones sobre un archivo también es conveniente ir guardando una copia de cada una de estas modificaciones, y si queremos dar marcha atrás en una de las últimas modificaciones no necesitaremos volver al archivo original para comenzar de nuevo todo el proceso de edición.

**2** Iniciamos el programa. Pulsamos en el botón y seleccionamos Todos los

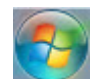

**programas>Audacity** o en el acceso directo que hayamos creado en el escritorio.

## 3 **Importamos las pistas de audio.** Vamos al menú **Archivo>Importar>Audio...** y nos

dirigiremos a la carpeta **Montaje\_audio** que se ha propuesto crear en el paso 1. Podemos seleccionar todos los archivos de audio allí guardados y pulsar el botón **Abrir** (naturalmente siempre puede añadirse alguna pista de audio más en cualquier momento).

4 **Mejoramos la visualización de las pistas.** Las pistas importadas ocupan demasiado y no las vemos todas. Pero tenemos herramientas para mejorar esto:

- Podemos disminuir (o aumentar) la altura de cada pista situando el cursor en el límite inferior de la misma hasta que el cursor se transforma en una doble flecha. Entonces se pulsa con el botón izquierdo y, sin soltarlo, se arrastra el límite inferior de la pista. Si queremos encogerla al máximo posible hay un método más rápido que consiste en pulsar sobre el botón  $\Box$   $\triangle$   $\Box$  que está en el extremos inferior izquierdo de cada pista (para volver la pista a su tamaño original solo hay que volver a pulsar dicho botón).
- También podemos disminuir (o aumentar) la longitud de las pistas utilizando las

herramientas de zoom. Concretamente puede sernos útil ahora la herramienta que permite ajustar la longitud de todas las pistas del montaje al espacio disponible en la ventana del programa.

5 **Renombramos las pistas.** Podemos cambiar el nombre que que tienen las pistas (obtenido automáticamente del nombre del archivo audio). Solo tenemos que pulsar sobre el botón que tiene el nombre de la pista y seleccionar **Nombre...** del menú emergente. Nos saldrá una ventana en la que podemos introducir el nuevo nombre (o modificar el que ya tenga) y pulsaremos el botón **Aceptar**. En este proyecto quizás no sea necesario realizar ningún cambio.

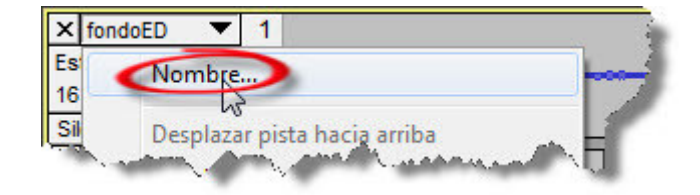

6 **Ordenamos las pistas.** Las pistas se han ordenado de arriba a abajo por el orden alfabético de sus nombres. Pero si queremos cambiar su orden de colocación podemos hacerlo de dos modos:

• Pulsando sobre alguna de las zonas de la pista indicadas en la siguiente imagen (el curso adopta forma de mano) y arrastrarla arriba o abajo a la posición deseada

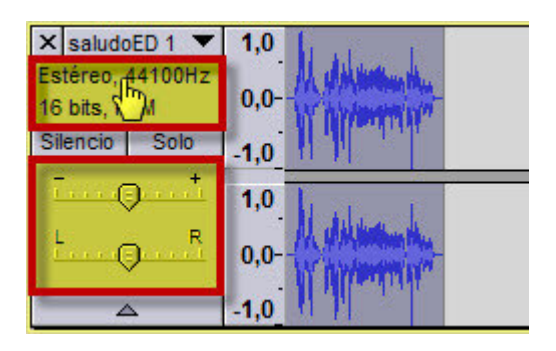

• Pulsando sobre el botón que tiene el nombre de la pista podemos seleccionar la opción para subir o bajar la posición de la pista

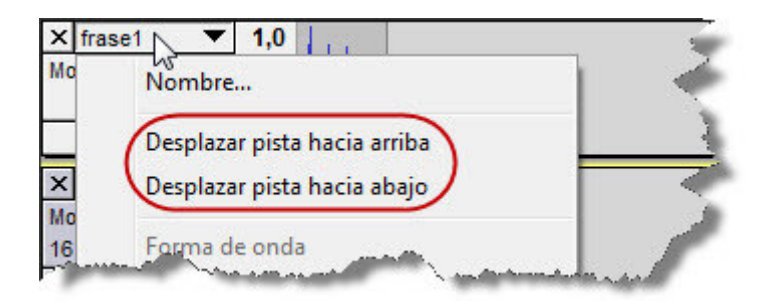

Vamos a ordenarlas poniéndolas de arriba a abajo por lo que aproximadamente será su orden de aparición (cuando terminemos el montaje):

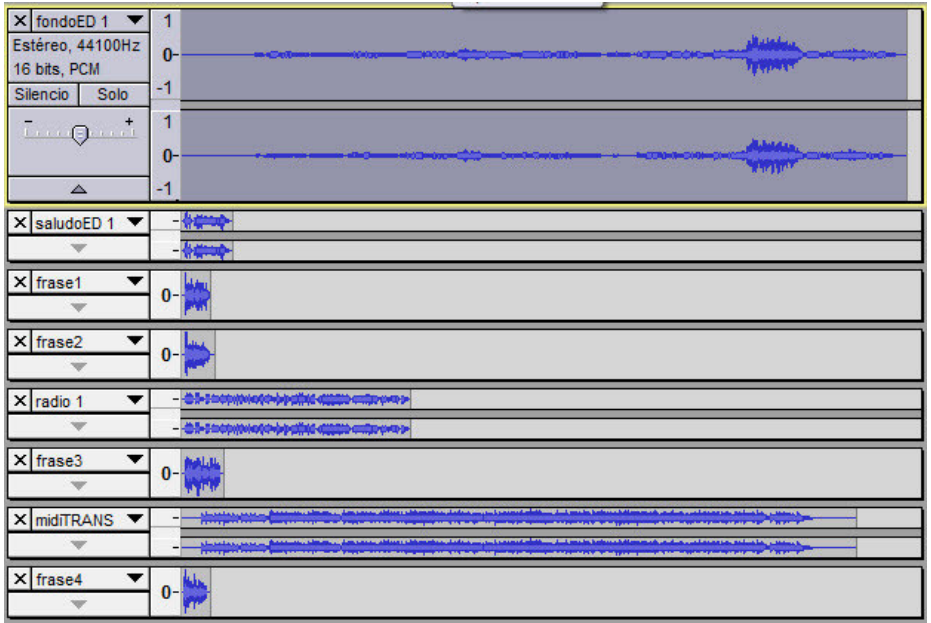

7 **Guardamos el proyecto.** Aún debemos realizar más cosas antes de terminar el proyecto de montaje de audio. Pero conviene que ya guardemos todo lo que hemos trabajado hasta ahora. Para eso iremos al menú **Archivo>Guardar proyecto**. Nos saldrá una ventana advirtiéndonos de lo siguiente:

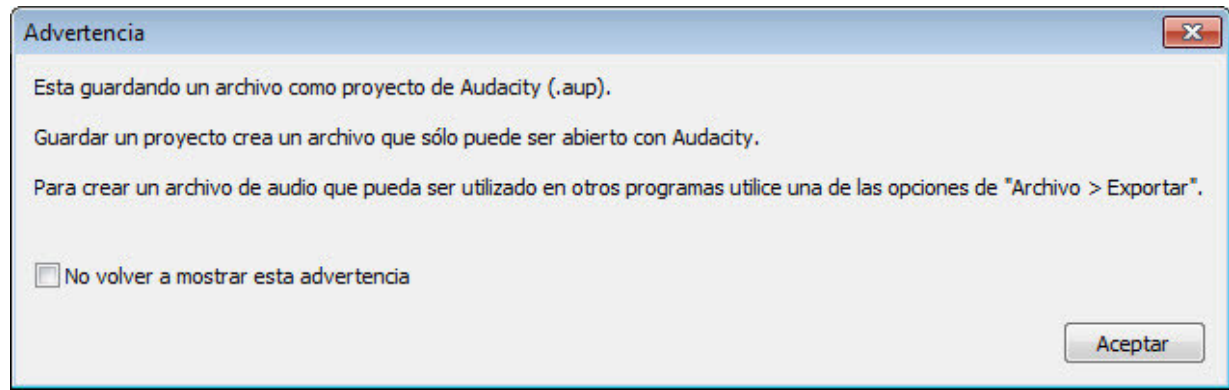

**Diferencias entre Guardar proyecto y Exportar.** En casos prácticos anteriores hemos utilizado la opción **Archivo>Exportar** porque trabajábamos solo con una pista y lo que nos interesaba era generar un archivo de audio, ya terminado, en formato WAV. Pero cuando trabajamos con varias pistas en un proyecto más complejo donde pueden ir surgiendo nuevas ideas y modificaciones lo mejor es **guardar el trabajo como proyecto**. Se genera entonces un archivo con extensión **.aup** que es exclusivo de Audacity y que contiene toda la información que necesita el programa excepto los archivos audio que utiliza.

Cuando el proyecto ya lo demos por terminado y queramos obtener un archivo audio, volveremos a utilizar la opción **Exportar** (y ese archivo sí puede ser leído por cualquier programa que reproduzca o trabaje con archivos de audio). Pero ya no podremos hacerle cambios que afecten a cada pista individualmente porque todas ellas se habrán mezclado en un único archivo audio (mono o estéreo).

Pulsaremos el botón **Aceptar**. Y nos saldrá otra ventana en la que pulsaremos el botón **Copiar todo el audio dentro del proyecto (más seguro)**. En la nueva ventana seleccionaremos la carpeta donde queremos guardarlo (por ejemplo la de **Montaje\_audio**

que propusimos en el paso 1) y lo llamaremos **montajeFINAL.aup**.

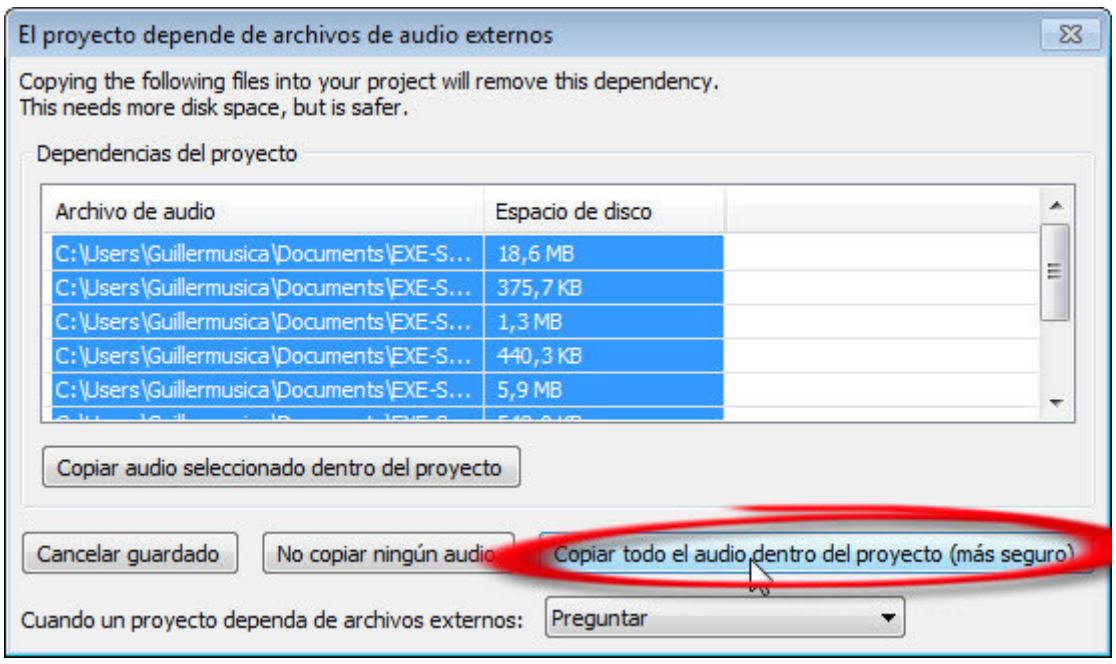

**Trasladar a otro ordenador ordenador un proyecto**. Si quisiéramos guardar un proyecto que estemos realizando con Audacity para llevarlo a otro ordenador y continuar trabajando en él, deberíamos guardar tanto el archivo con extensión **.aup** como la carpeta que se generó al guardarlo (en este caso concreto el archivo sería **montajeFINAL.aup** y la carpeta vinculada a este archivo **montajeFINAL\_data**). Si no llevásemos la carpeta descubriríamos que el proyecto al abrirse en otro ordenador no encontraría los archivos de audio. El programa guarda en esta carpeta toda la información de los archivos audio (aunque la guarda a su manera).

La carpeta con el audio vinculada al archivo .aup se creó porque pulsamos el botón **Copiar todo el audio dentro del proyecto (más seguro)**. Si no lo hubiésemos pulsado deberíamos llevar también todos los archivos de audio que forman parte del proyecto pero podríamos igualmente tener problemas con la ruta de acceso a dichos archivos audio. Por eso la opción que escogimos es la más segura para no dejarnos nada olvidado o inaccesible.

**Realizaremos un montaje con pistas audio generadas a lo largo de los distintos casos prácticos (continuación).**

**Iniciamos el programa.** Pulsamos en el botón y seleccionamos **Todos los programas>Audacity** o en el acceso directo que hayamos creado en el escritorio.

2 **Abrimos el proyecto.** Vamos al menú **Archivo>Abrir...** y en la ventana que nos sale nos dirigimos a la carpeta donde hemos guardado el proyecto. En el apartado **Tipo:** [de archivo] seleccionamos **Proyectos Audacity**, pulsamos sobre **montajeFINAL.aup** y pulsamos el botón **Abrir**.

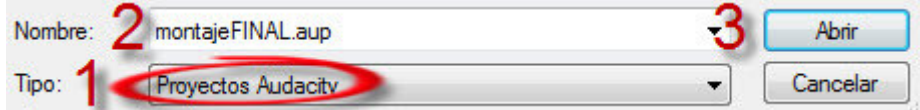

**Guardar a menudo.** En muchas ocasiones los ordenadores nos juegan malas pasadas y se cuelgan o nos obligan a cerrar un programa porque ha ocurrido algún tipo de error o simplemente **No responde**. Al trabajar con archivos multimedia esto suele ser más habitual porque le exigimos más al ordenador (y si este es poco potente o no se encuentra en su mejor momento de mantenimiento tenemos más papeletas para que nos de problemas). Por tanto, un buen consejo sería acordarse de guardar con frecuencia. Solo tenemos que ir al menú **Archivo>Guardar proyecto** o pulsar la combinación de teclas **Ctrl+S**.

3 **Escuchamos el montaje.** Si escuchamos el montaje tal cual está ahora nos encontraremos con que suenan simultáneamente todas las pistas interfiriéndose unas a otras:

Para poder evitar este problema cuando trabajemos con varias pistas de audio simultáneamente tenemos dos botones que nos pueden ser de mucha ayuda:

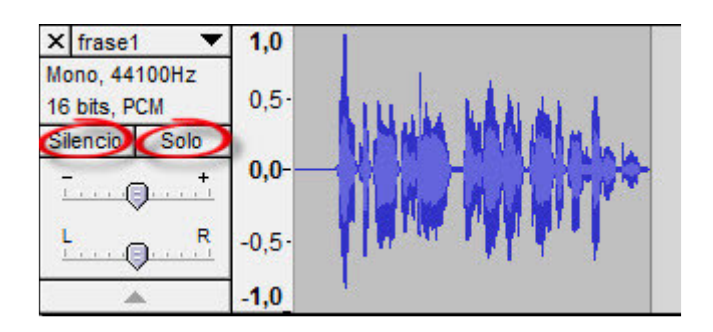

El botón **Silencio** hace que esa pista no pueda escucharse (puede pulsarse en todas las pistas que queramos silenciar). El botón **Solo** hace que todas las demás pistas se silencien (puede pulsarse en todas las pistas que queramos que se escuchen). El contenido de las pistas silenciadas se muestra en color gris y el de las pistas que se pueden escuchar en color azul. Cuando el número de pistas que queremos silenciar es equivalente al número de pistas que queremos escuchar podemos utilizar cualquiera de los dos caminos posibles: pulsar el botón **Silencio** en las que no queremos escuchar o pulsar el botón **Solo** en las que queremos escuchar.

4 **Desplazamos las pistas horizontalmente.** El tiempo transcurre de izquierda a derecha.

Es decir, lo que esté colocado más a la izquierda sonará antes que los que está colocado más a la derecha. Las pistas que queremos que suenen simultáneamente estarán en la misma posición horizontal (aunque lógicamente en distinta posición vertical para diferenciarlas). En la parte superior del área del programa que contiene las pistas del programa muestra incluso una regla con el tiempo. La escala de esta regla depende del zoom que tengamos aplicado a las pistas (en el caso de este ejemplo está en segundos):

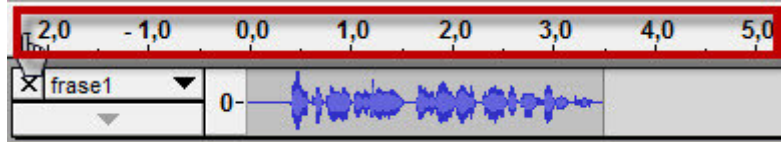

Desplazaremos horizontalmente todas las pistas por el orden de aparición que les queremos dar. Para establecer la colocación exacta lo mejor es ir escuchando el resultado. Por ejemplo, aquellas pistas que vayan a sonar simultáneamente a la música de fondo puede interesarnos que aparezcan en un lugar concreto de la música (para eso no hay normas fijas y depende más del gusto y de la intuición). Pero en este montaje concreto la idea general será que aparezcan en el siguiente orden:

- 1º) La pista **fondoED.wav** la dejaremos donde está (a la izquierda del todo). La utilizaremos como música de fondo hasta que termine la pista **frase3.wav**
- 2º) La pista **saludoED.wav** la desplazaremos un poco hacia la derecha (para que suene después de que se haya iniciado la música en **fondoED.wav**).
- 3º) La pista **frase1.wav** la colocaremos más a la derecha que **saludoED.wav.**
- 4º) La pista **frase2.wav** la colocaremos más a la derecha después de dejar sonar un poco la música de fondo.
- 5º) La pista **radio.wav** la colocaremos a la derecha cuando termina **frase2.wav**.
- 6º) La pista **frase3.wav** la colocaremos a la derecha cuando termina **radio.wav**.
- 7º) La pista **midiTRANSF.wav** la colocaremos a la derecha cuando termina **frase3.wav**.
- 8º) La pista **frase4.wav** la colocaremos mientras aún suene la pista **midiTRANSF.wav** poco antes de que terminemos el montaje.

Las pistas **fondoED.wav** y **midiTRANSF.wav** (**midiTRANSF-ntrack.wav** o **midiTRANSFjetAudio.wav**) son quizás demasiado largas por lo que no utilizaremos su duración completa sino que veremos cómo podemos "desvanecerlas" cuando nos interese que finalicen. Procuraremos que el conjunto del montaje no sea muy largo (**unos 2 minutos** serán suficiente).

Para desplazar el contenido de las pistas hacia la derecha o hacia la izquierda (adelante o

atrás en el tiempo respectivamente) debemos pulsar sobre el botón +, la **herramienta de desplazamiento en el tiempo**. Se cambiará entonces la forma del cursor: una doble flecha horizontal. Y ahora podremos pulsar y arrastrar a derecha o izquierda el contenido de cada pista.

Para trabajar con cierta precisión y comodidad recuerda lo que se explicó en el caso práctico anterior sobre las distintas posibilidades para visualizar las pistas con mayor o menor tamaño y para desplazarlas verticalmente. Recuerda también lo explicado en el paso

3 de este caso práctico para establecer las pistas que suenan o que se silencian.

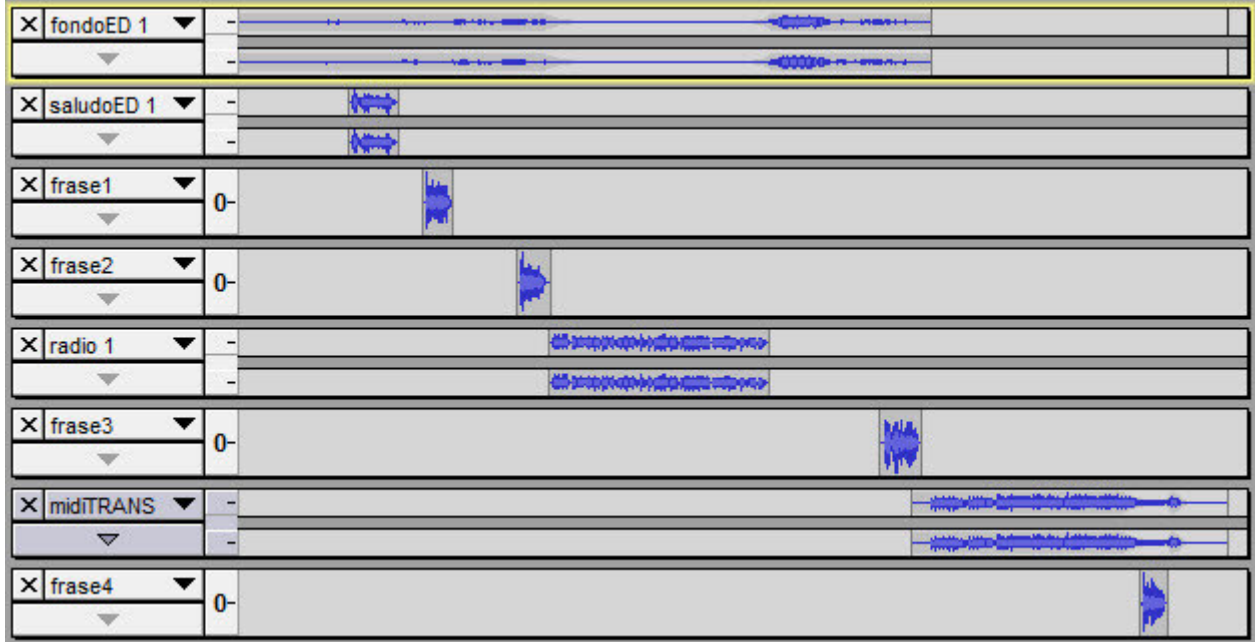

5 **Modificamos el volumen de las pistas**. Si escuchamos el montaje audio tal cual lo tenemos una vez situadas las pistas en el tiempo descubrimos que hay momentos, cuando dos pistas suenan al mismo tiempo, en que necesitamos bajar el volumen de una de ellas para que no interfiera con la otra. Por ejemplo, cuando suena el fragmento del programa de radio a la vez que la música de fondo:

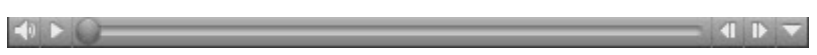

Si el problema fuese que hay que compensar el volumen general de una pista, y no solo un fragmento de la misma, se podría recurrir al control de volumen que tiene cada una de las pistas. Desde estos controles podrían compensarse algunos desequilibrios que pudiesen existir entre el volumen de las distintas pistas:

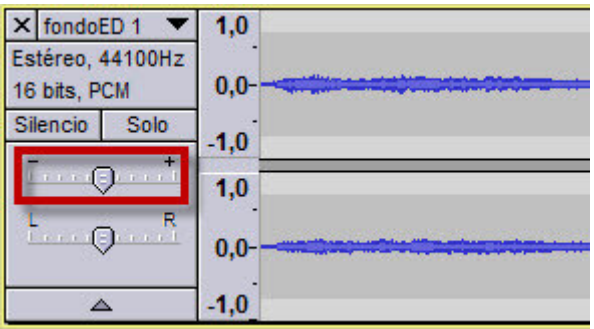

Pero en el caso que nos estamos planteando lo que queremos es modificar el volumen de la pista que tiene música de fondo (**fondoED**) justo en el momento en que comienza la pista con el fragmento del programa de radio (**radio**). Queremos que el volumen de la pista **fondoED** baje hasta desaparecer y que, cuando vaya a terminar la pista **radio**, vuelva a subir. Y lo queremos hacer sin cortes bruscos.

Para controlar el volumen de las pistas con ese detalle tenemos la **herramienta de envolvente** . Esta herramienta, al pulsar sobre ella, hace aparecer unas líneas gruesas horizontales en el contenido de cada pista (o de cada canal dentro de cada pista estéreo) que representan el volumen. Por otro lado, el curso también modifica su forma y se muestra como dos triángulos  $\triangle$ .

Si colocamos el cursor sobre la línea del volumen (de modo que ésta quede entre los dos triángulos del cursor) y hacemos clic con el botón izquierdo, aparecerán unos nodos sobre las líneas de volumen de la pista. Estos nodos permiten desplazar las líneas de volumen verticalmente cuando se pulsa sobre ellos y se arrastran. También podemos modificar su posición horizontal. Conviene crear varios nodos sobre la zona que queremos modificar para acotarla bien y que los cambios hechos en un nodo no afecten a toda la pista. Si queremos eliminar un nodo simplemente lo seleccionamos y lo arrastramos fuera de la pista.

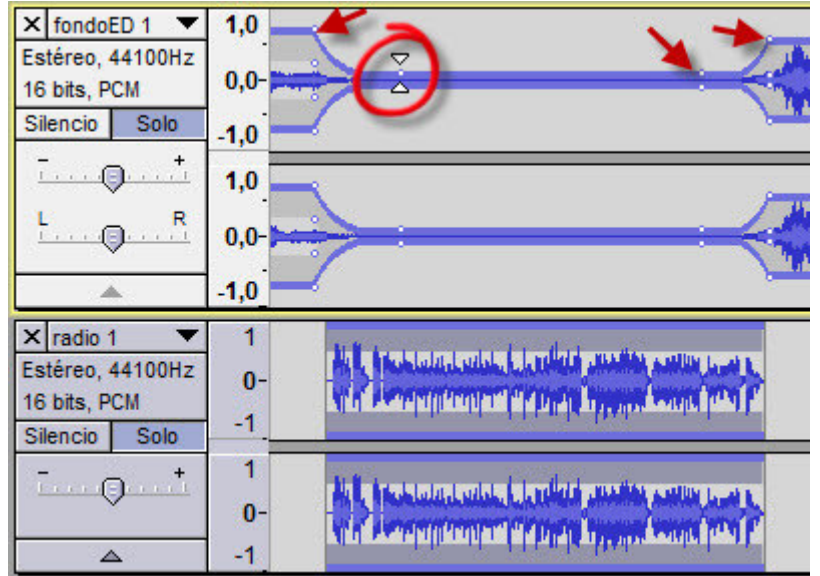

En este caso concreto hemos creado unos nodos en la pista **fondoED** coincidiendo con el inicio y el final de la pista **radio** (para poder visualizar las pistas mejor hemos empleado las herramientas ya comentadas de zoom, tamaño de pistas, desplazamiento vertical,...). Luego se han desplazado los nodos para que se produzca un descenso de volumen paulatino, luego silencio (mientras dura la pista **radio**) y, por último sube el volumen. Ahora sonará así:

Algo similar a esto deberá hacer cuando sea necesario. Por ejemplo, en este montaje también lo realizaremos cuando coinciden las pistas **midiTRANSF** y **frase4**.

Podemos utilizar la **herramienta de envolvente** para finalizar antes la duración total de las pistas **fondoED** y **midiTRANSF**. Aunque para esto también podemos aplicar un efecto. Se trataría de seleccionar un lugar de la pista donde queremos establecer su final y eliminar el resto de la pista que nos sobre. Pero lo más probable es que, si escuchamos ahora la pista, oigamos un corte brusco. Para suavizar ese corte podemos seleccionar el fragmento final de la pista y hacer que el volumen disminuya progresivamente hasta silenciarse. Una vez seleccionado el fragmento iríamos al menú **Efecto>Desvanecer progresivamente** (en muchas ocasiones se utiliza su nombre inglés: Fade out).

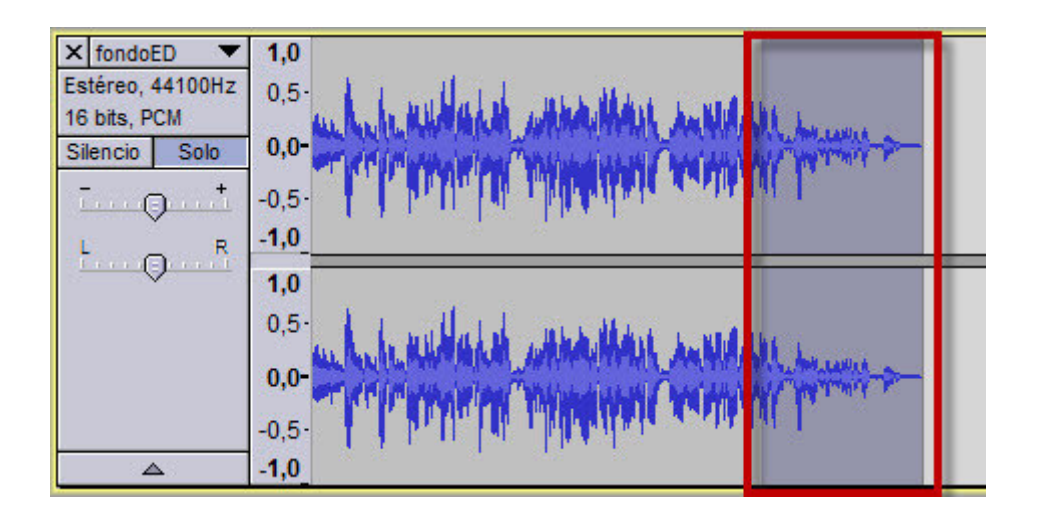

6 **Añadimos una pista con sonidos pregrabados**. Internet puede ser una gran fuente de sonidos para la realización de montajes audio. Naturalmente debemos cuidar que los sonidos que utilicemos tengan una licencia de uso que nos permita su utilización (aunque siempre debemos asegurarnos de las condiciones que establezcan y cumplirlas). Por ejemplo, para la utilización con fines didácticos, no lucrativos, y citando la procedencia, existe un banco de imágenes y sonidos en la siguiente web: http://recursostic.educacion.es/bancoimagenes/web/.

Utilizando su buscador podemos encontrar sonidos que respondan a un determinado concepto. Hemos introducido **aplauso** como término de búsqueda y nos han salido toda una serie de sonidos relacionados. Tras escuchar varios de ellos, seleccionamos uno y lo descargamos en formato WAV.

Al archivo descargado lo renombramos como **ovacion.wav** y lo importaremos al montaje audio que estamos realizando como una pista más. El contenido de esta pista lo situaremos al final del montaje.

7 **Grabamos todos los cambios**. Se recomienda guardar a menudo pero ahora simplemente nos acordaremos de guardar el montaje totalmente terminado. Vamos al menú **Archivo>Guardar proyecto**. Este montaje audio sonará así:

> $-0$   $\geq$   $\geq$  $\blacksquare$

8 **Exportamos la grabación al formato WAV, MP3 y OGG**. Tal y como vimos en el paso

9 del caso práctico **CP11: Grabar voz**, podemos exportar con Audacity a distintos formatos de audio. Exportaremos este montaje a WAV, MP3 y OGG (recuerda que se puede configurar previamente a los códecs para establecer la relación tamaño/calidad que más nos interese).

**El menor tamaño.** Si queremos que el montaje final ocupe **1Mb o menos** podemos configurar los códecs en Audacity, por ejemplo, con los siguientes valores:

- **MP3: Constante** (como Modo de velocidad de transferencia), **56 kbps** (como Calidad) y **Estéreo unido** (como Modo de canal)
- **Ogg de Vorbis:** deslizamos al **valor cero** las Opciones de exportación de Ogg vorbis